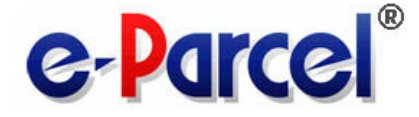

## **e-Parcel** クライアントソフト

# ダウンロード&インストール マニュアル

## **deP** e-Parcel VCN CommCenter 6.0

(事前準備編)

April, 2014

イーパーセル株式会社

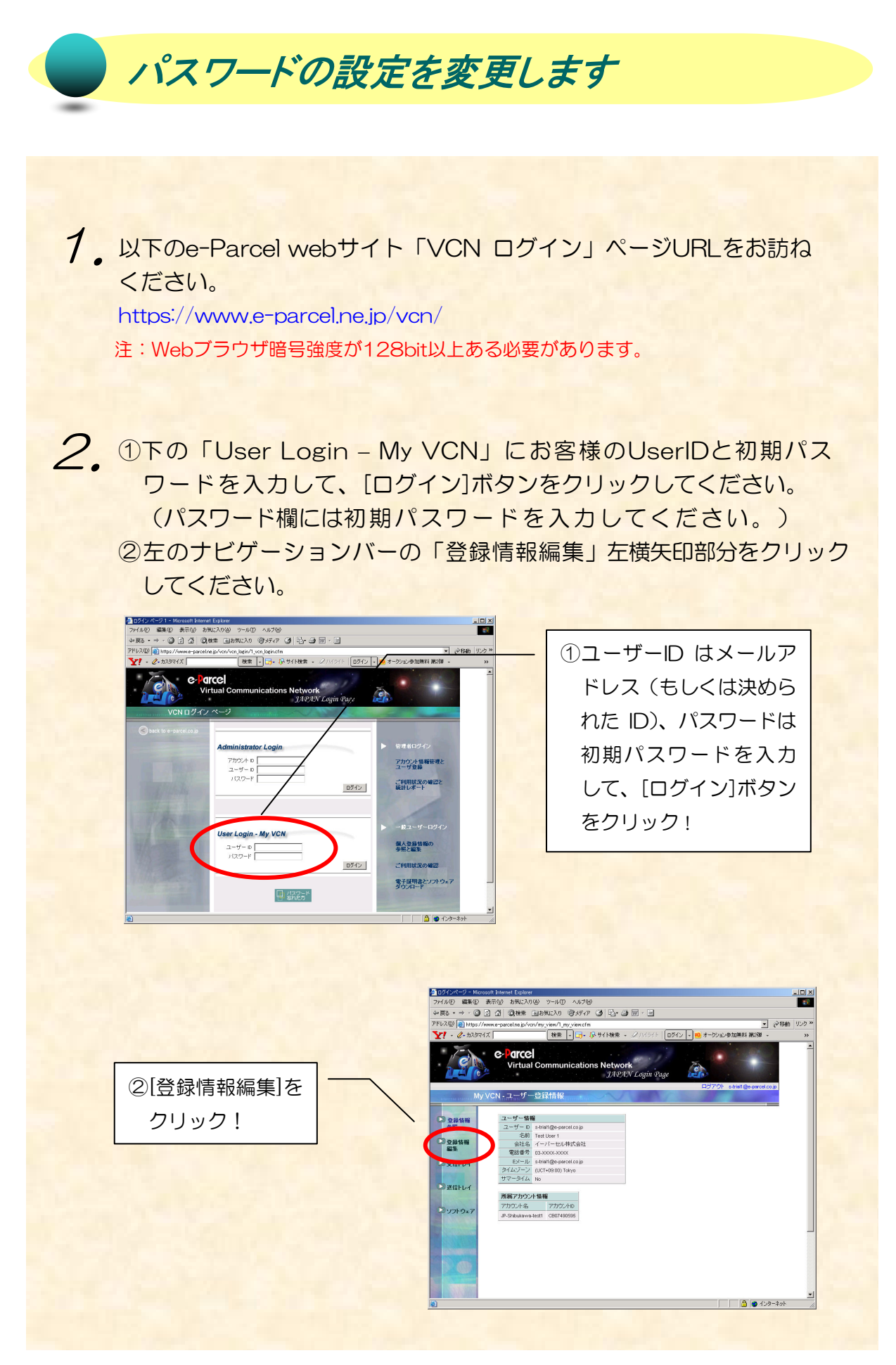

プロフィールを編集する画面が表示されます。お客様が考えられた 3. 任意のパスワードを [パスワード] 欄と [パスワードの確認] 欄に入 力してください。両方とも同じパスワードを入力してください。 注:パスワードは 6 文字以上 11 文字以下の英数字混合でご指定ください。 英字のみや数字のみは不可となります。

また、ここでは併せて、お客様の「ユーザー登録情報」(姓名・会社名・電 話番号・Eメール)の変更もできます。変更する場合は、該当欄へ正しい 情報を入力してください。

新パスワードの入力およびユーザー登録情報を変更後、[変更を適用]ボタ ンをクリックしてください。

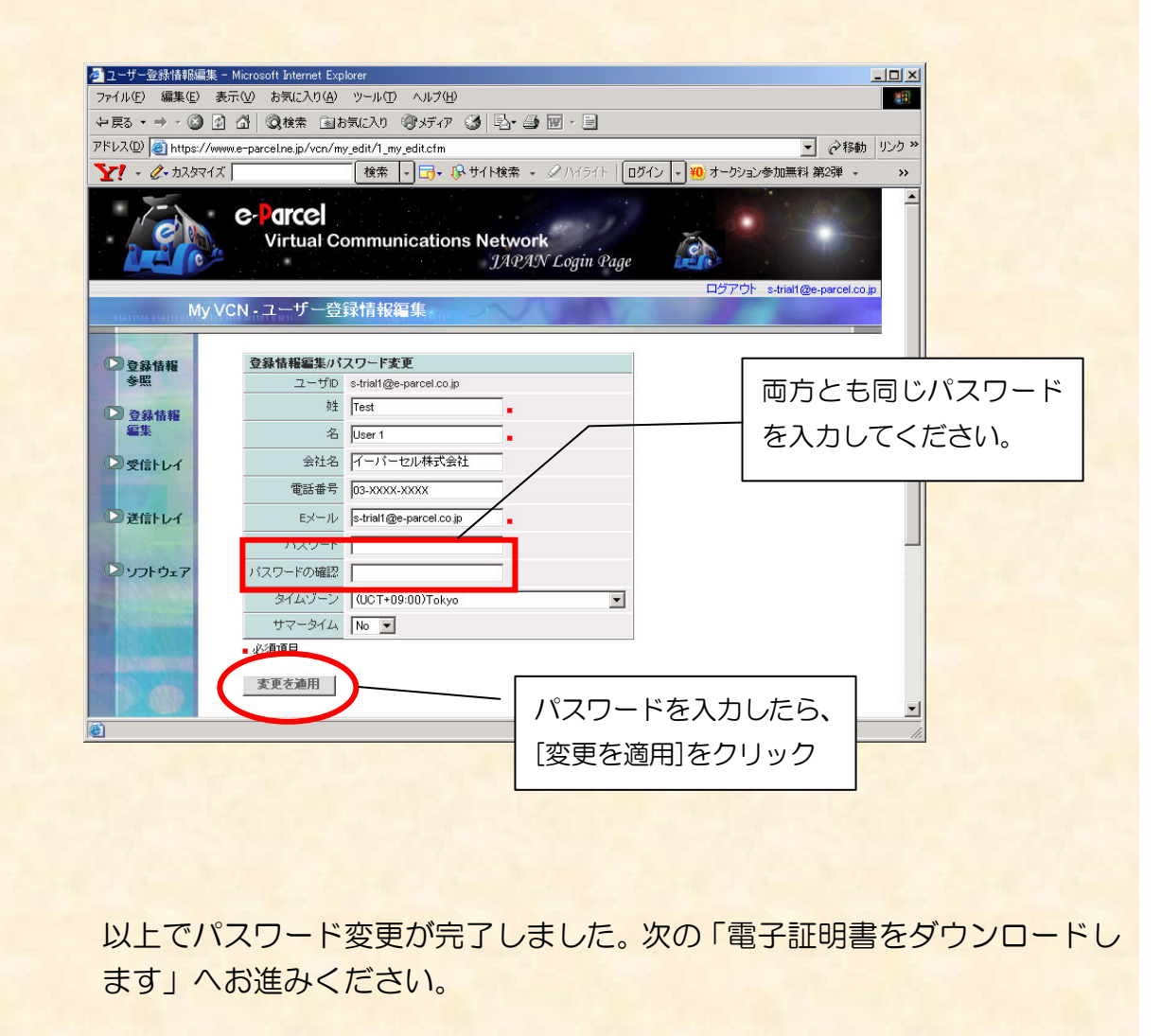

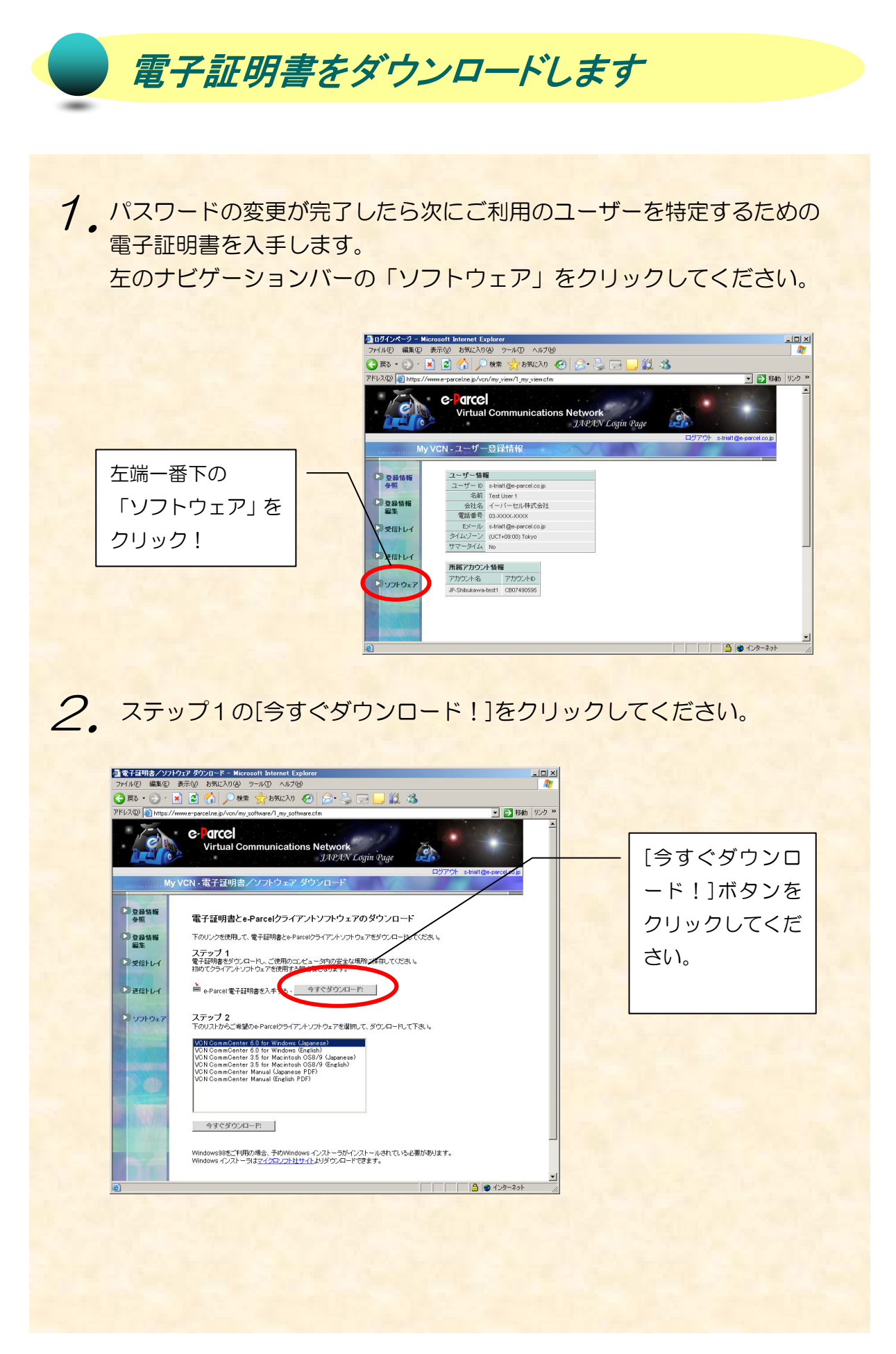

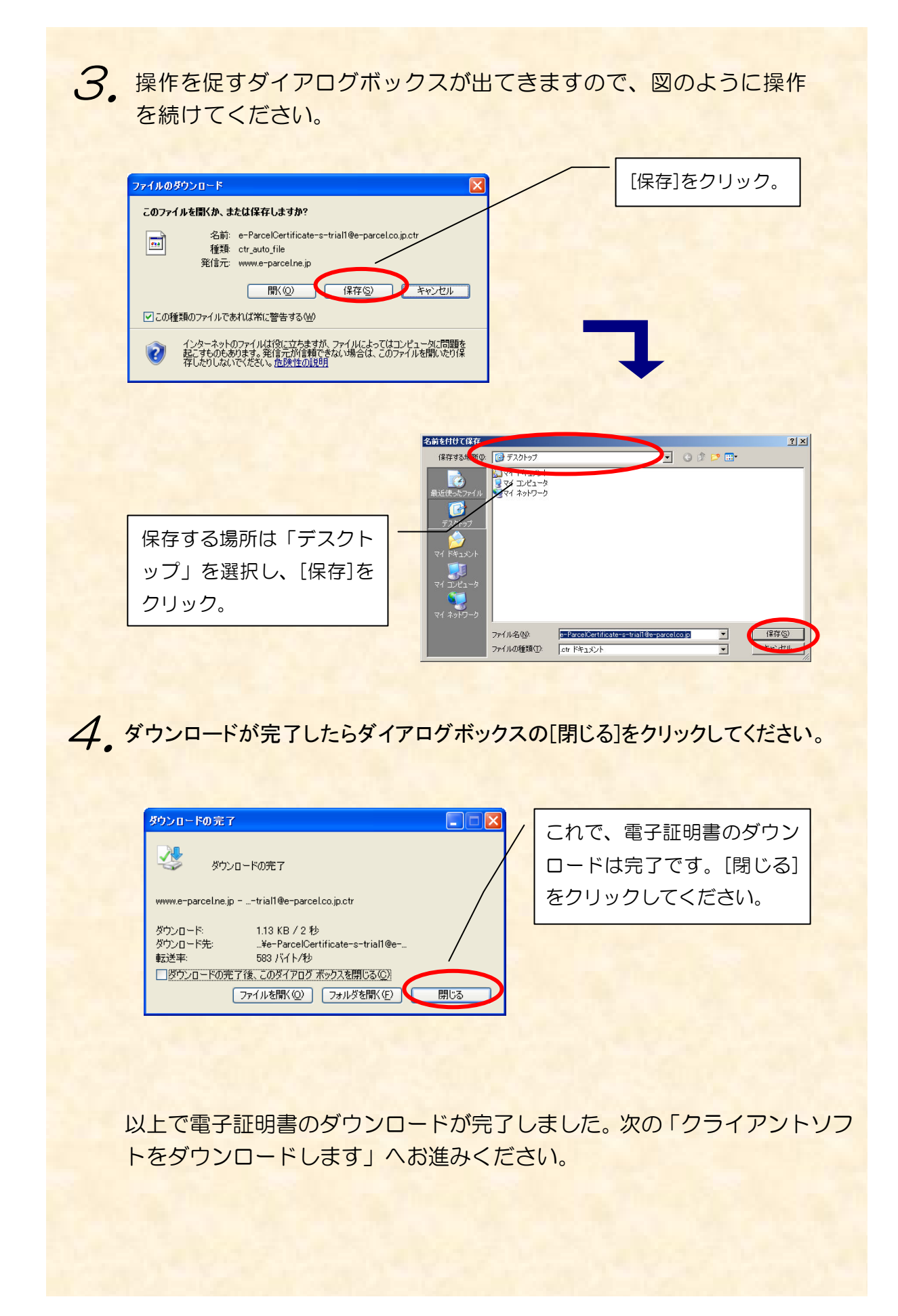

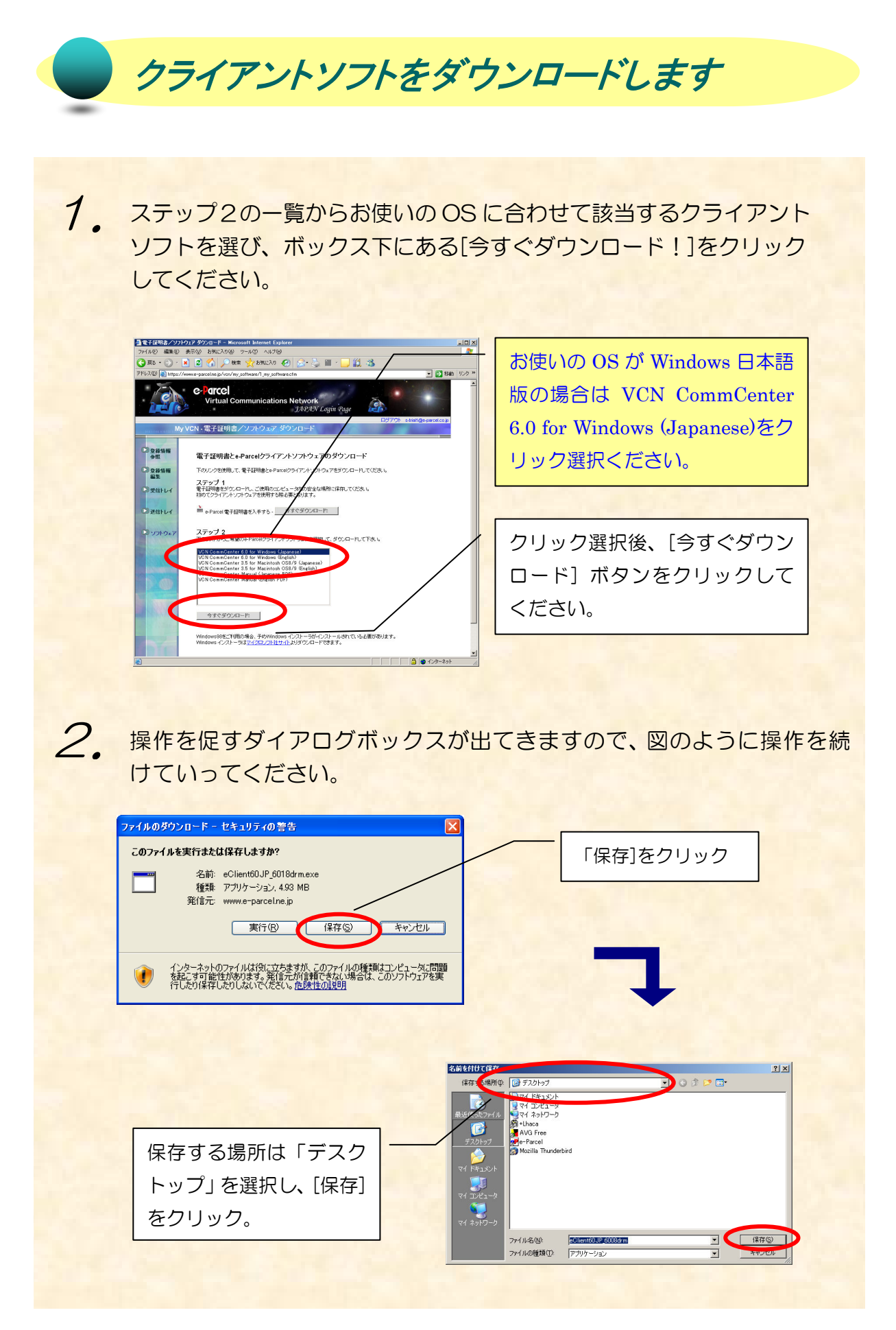

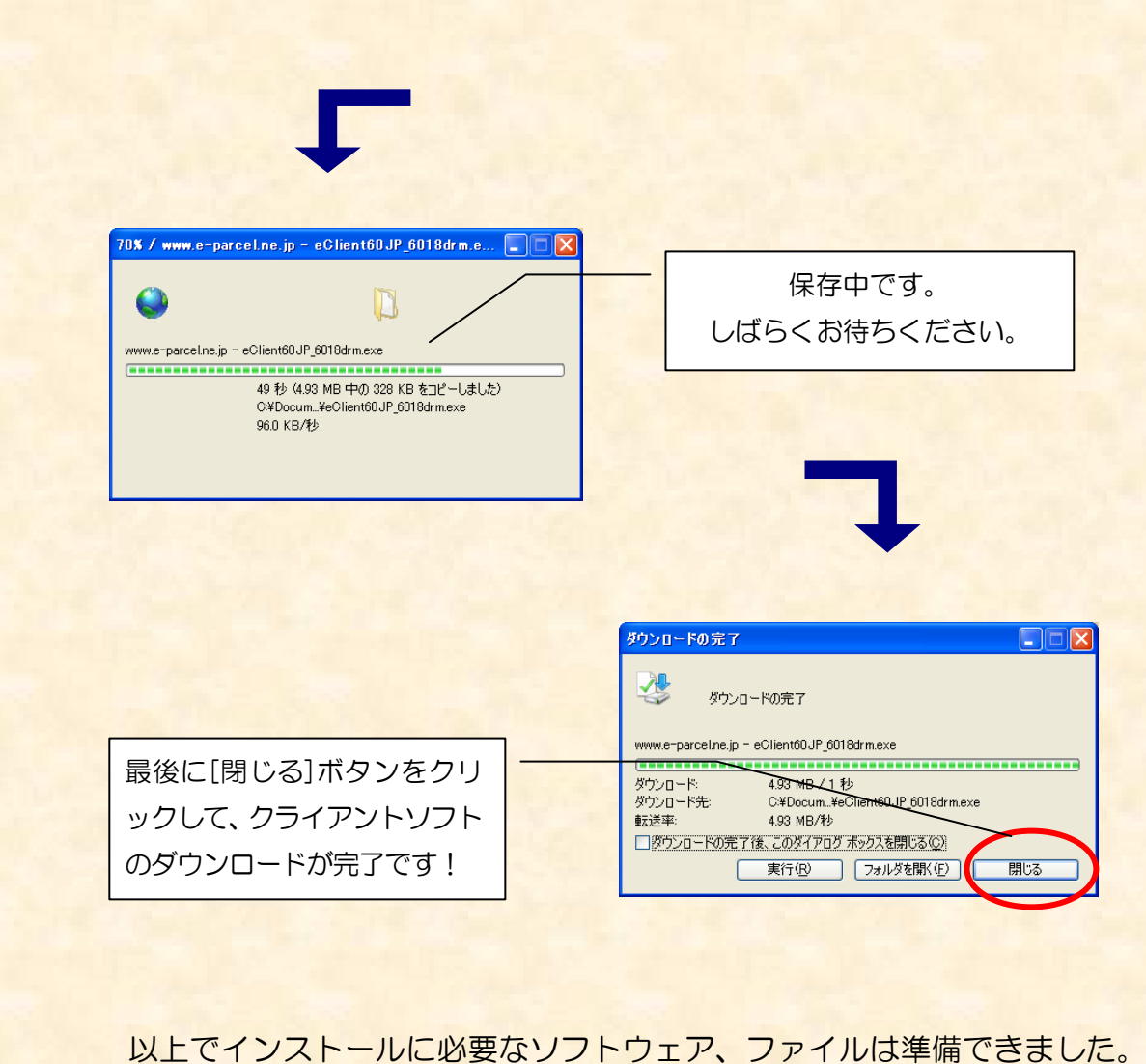

次に「クライアントソフトをインストールします」へお進みください。

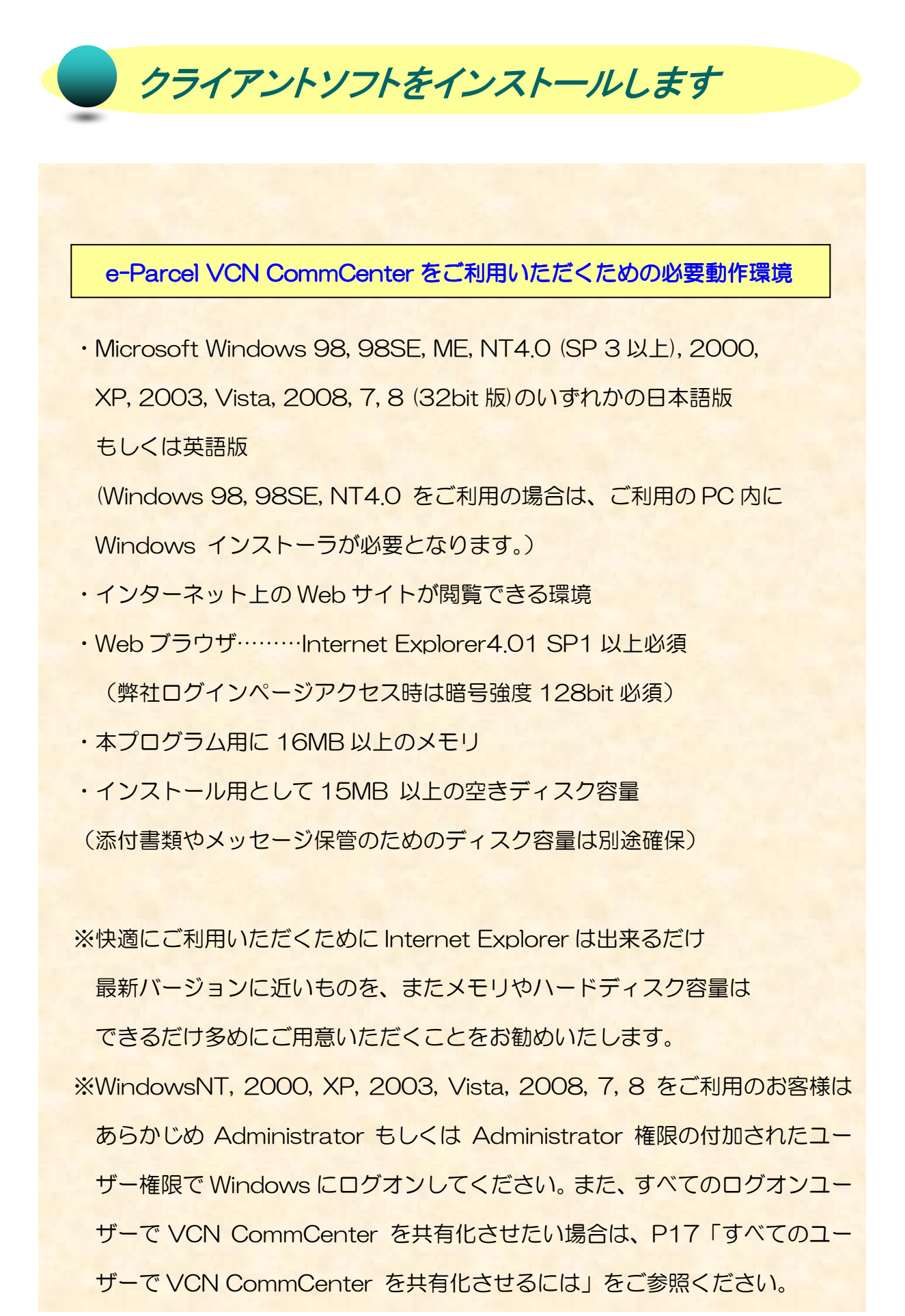

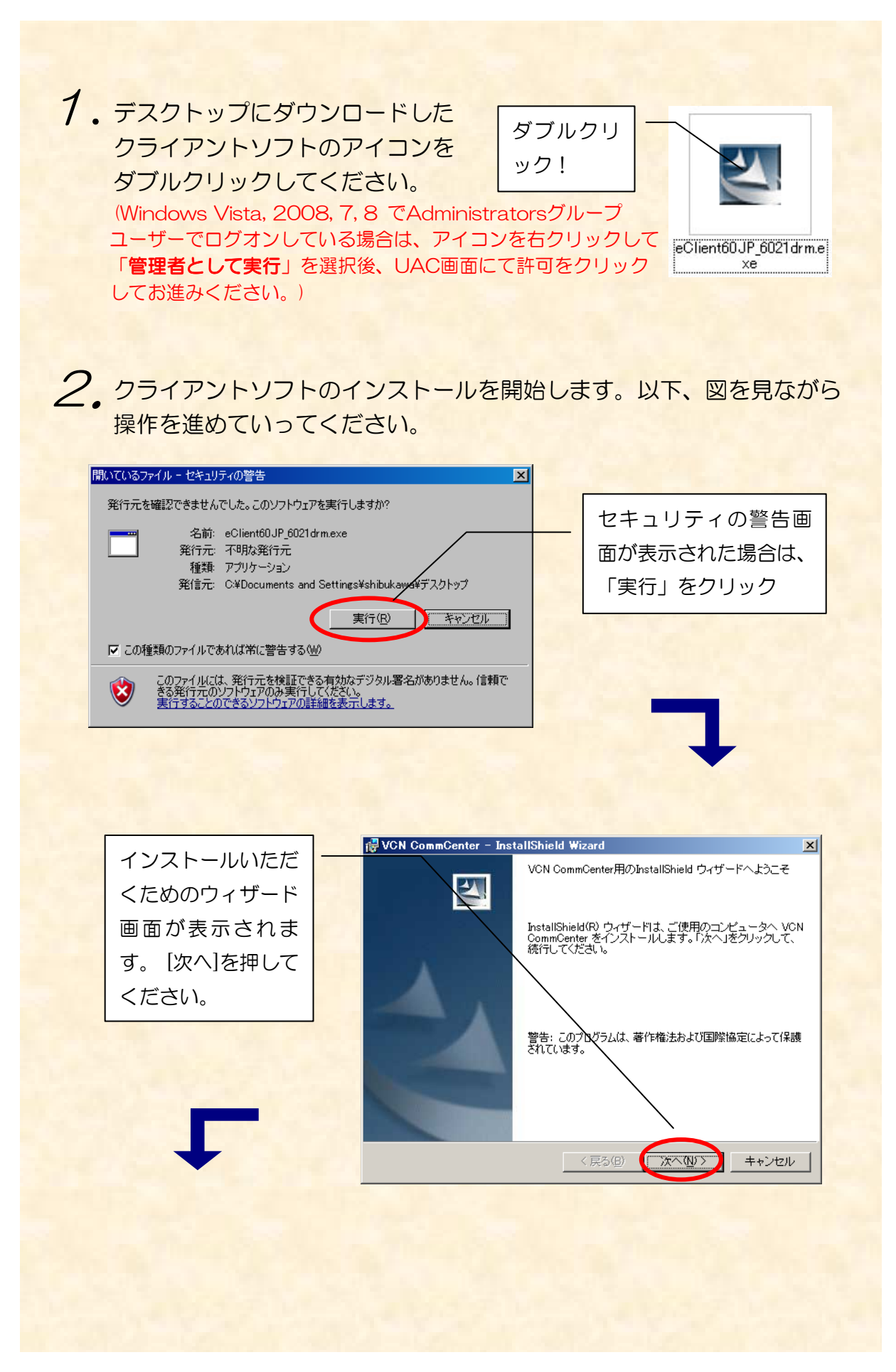

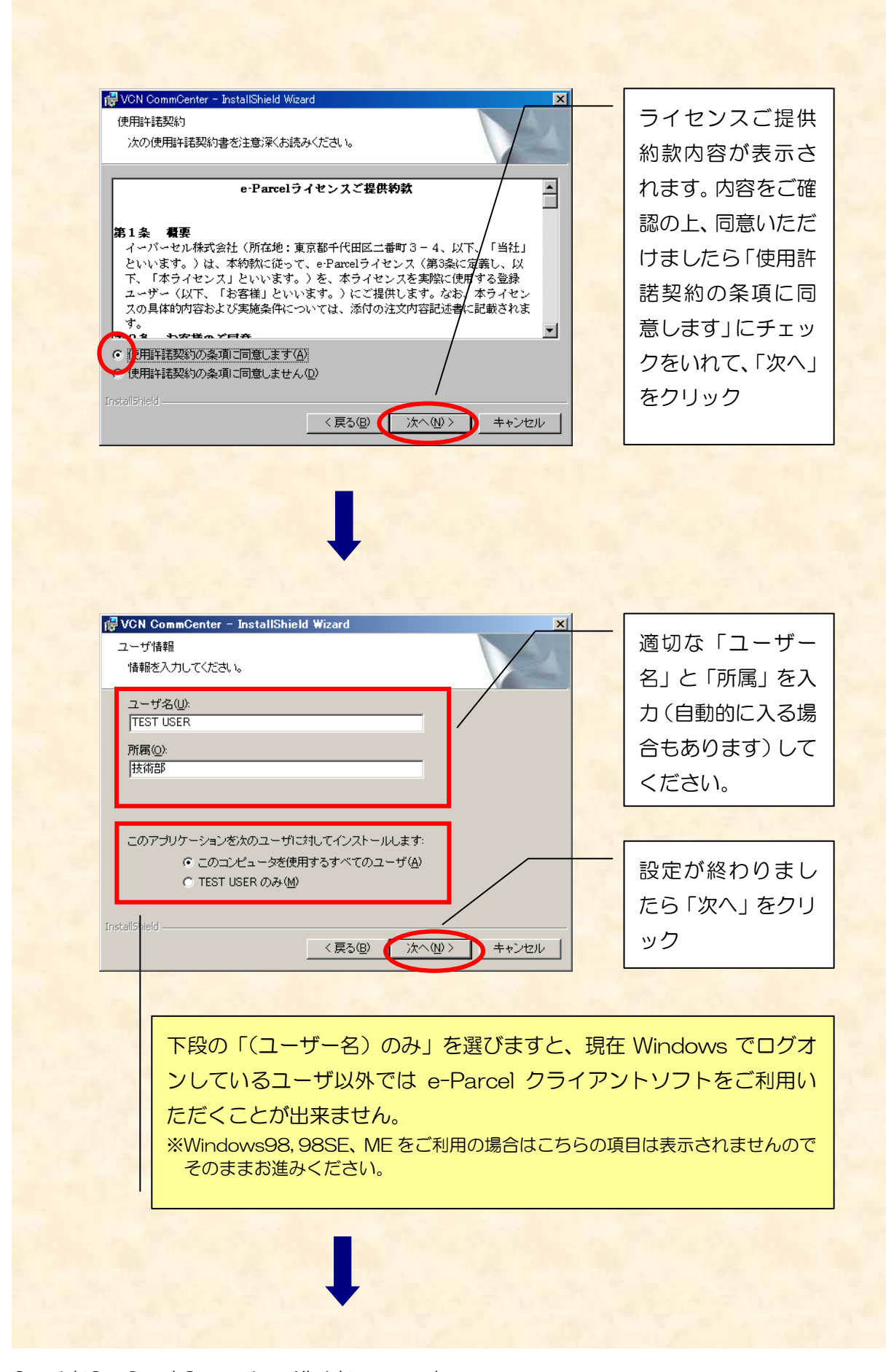

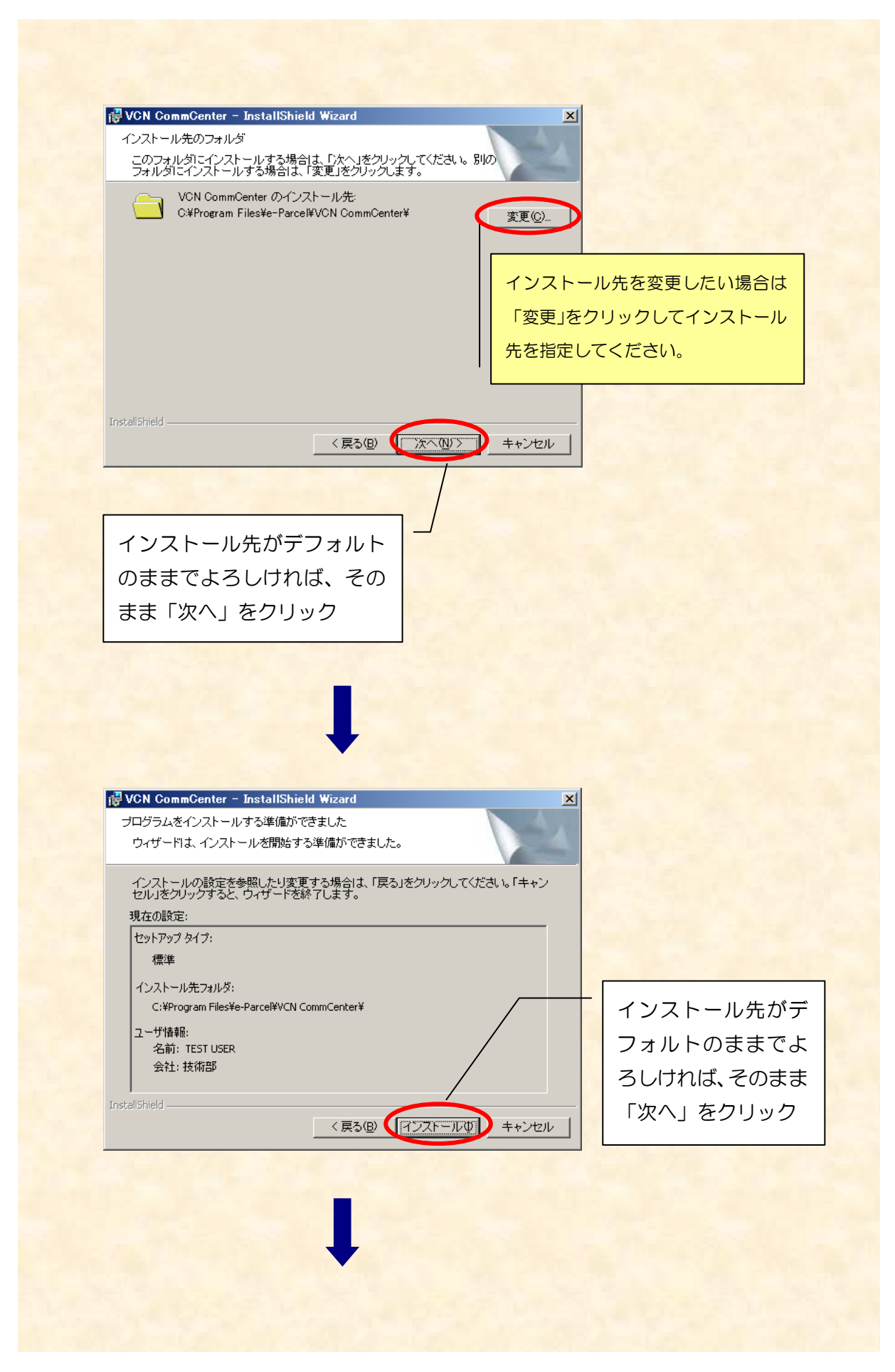

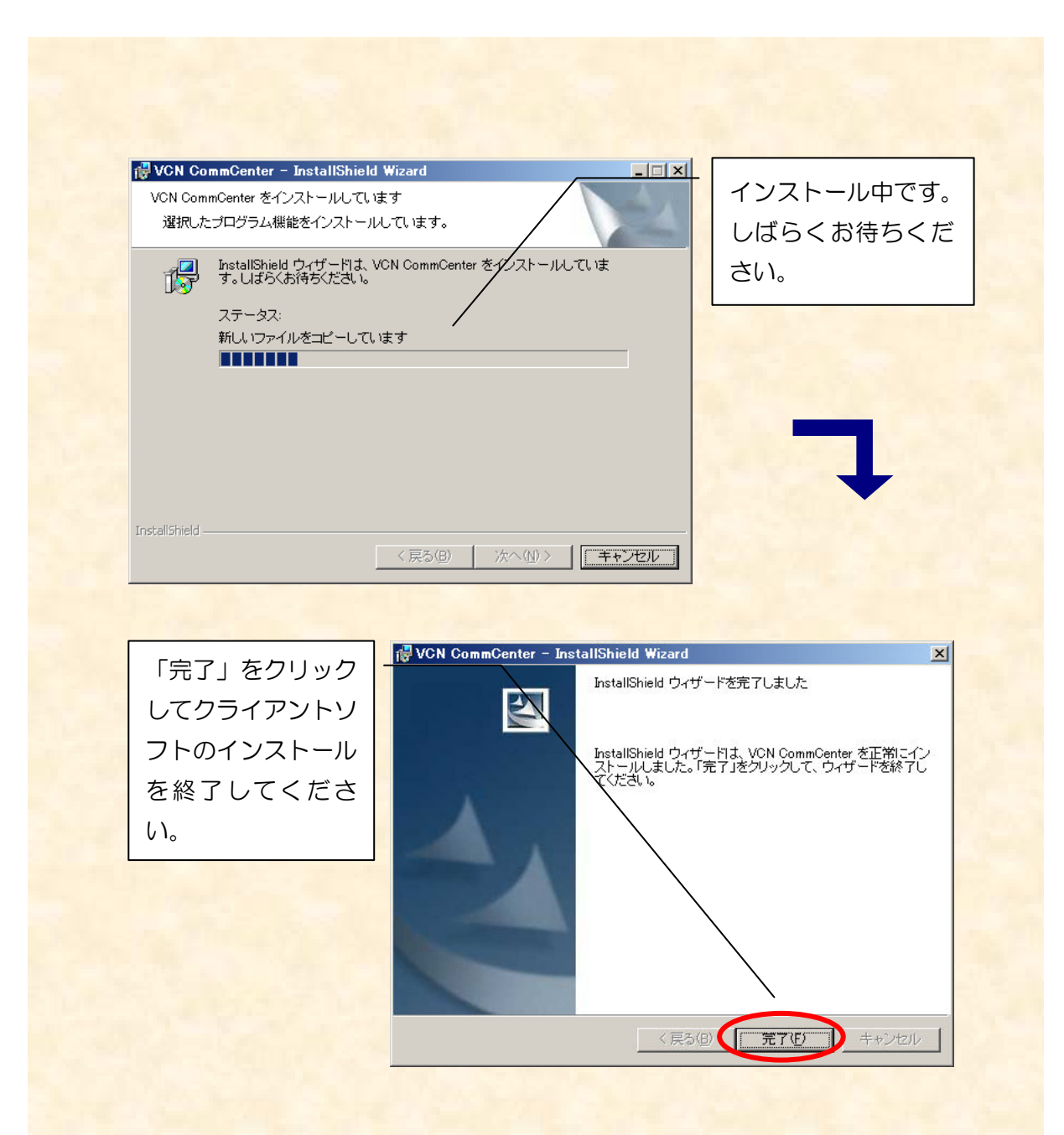

 完了ボタンをクリックするとウィザード画面が消えます。しばらく経ち ますと「電子証明書をインストールする」画面が表示されます。引き続き、 電子証明書のインストールへ進みます。

WindowsNT, 2000, XP, 2003, Vista, 2008, 7, 8 をご利用のお客様へ 上記 OS をご利用で Administrator でインストールを実行し、ユーザー権限でご 利用する場合は、「電子証明書をインストールする」画面を一旦閉じてログオフ、 実際にクライアントソフトをご利用いただくユーザー権限でログオンし直してく ださい。すべてのユーザーで VCN CommCenter を共有化させたい場合は、 Administrator 権限のまま電子証明書のインストールまでを完了後、P17 の「すべ てのユーザーで VCN CommCenter を共有化させるには」へお進みください。

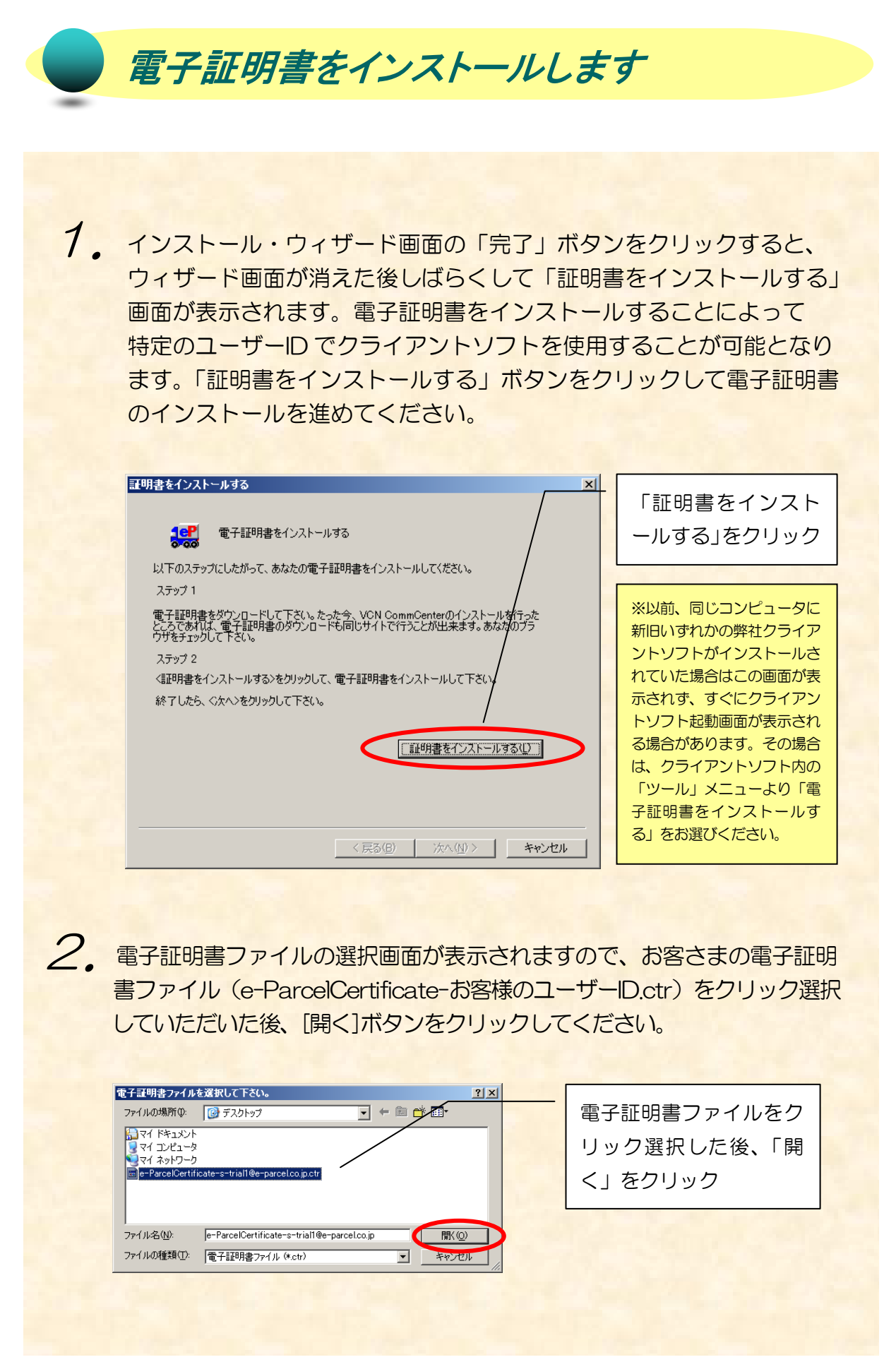

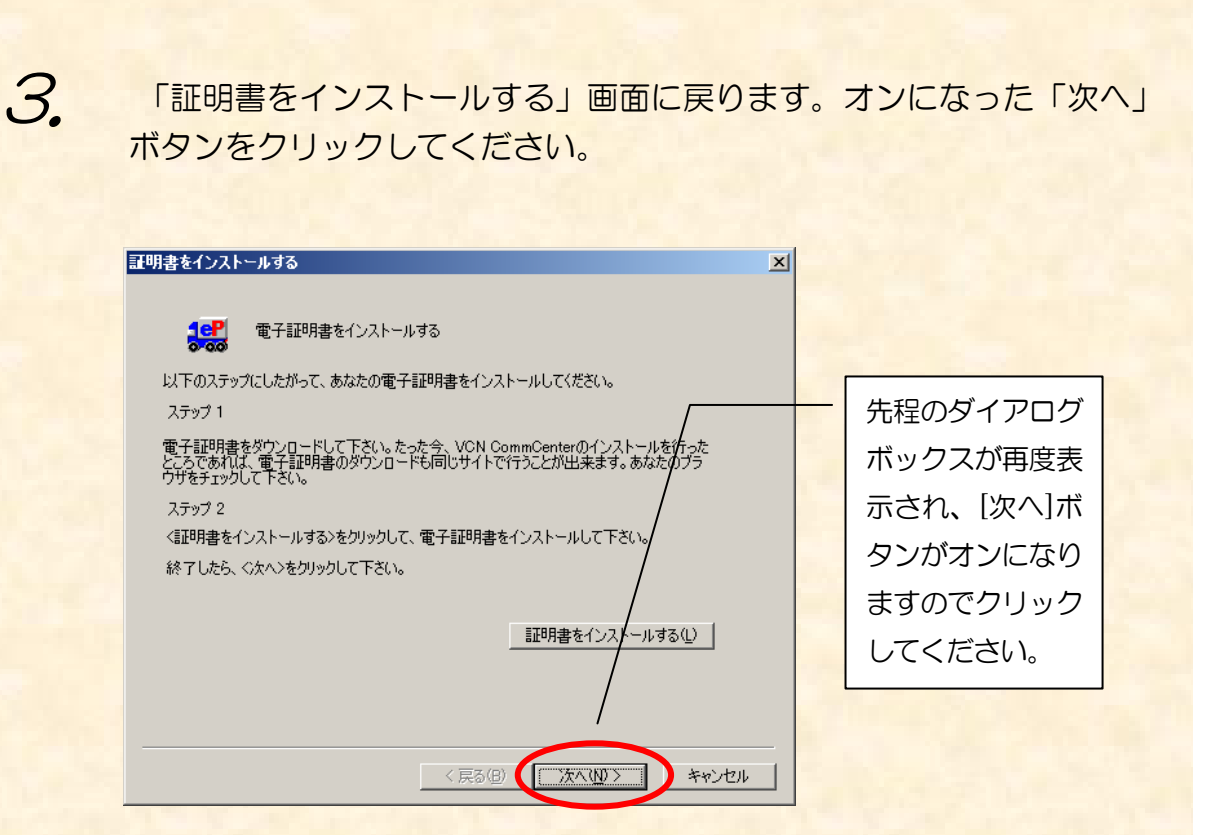

 $\mathcal{A}_{\bullet}$  お客さまの電子証明書が表示されます。内容をご確認後、「次へ」ボタン をクリックしてください。

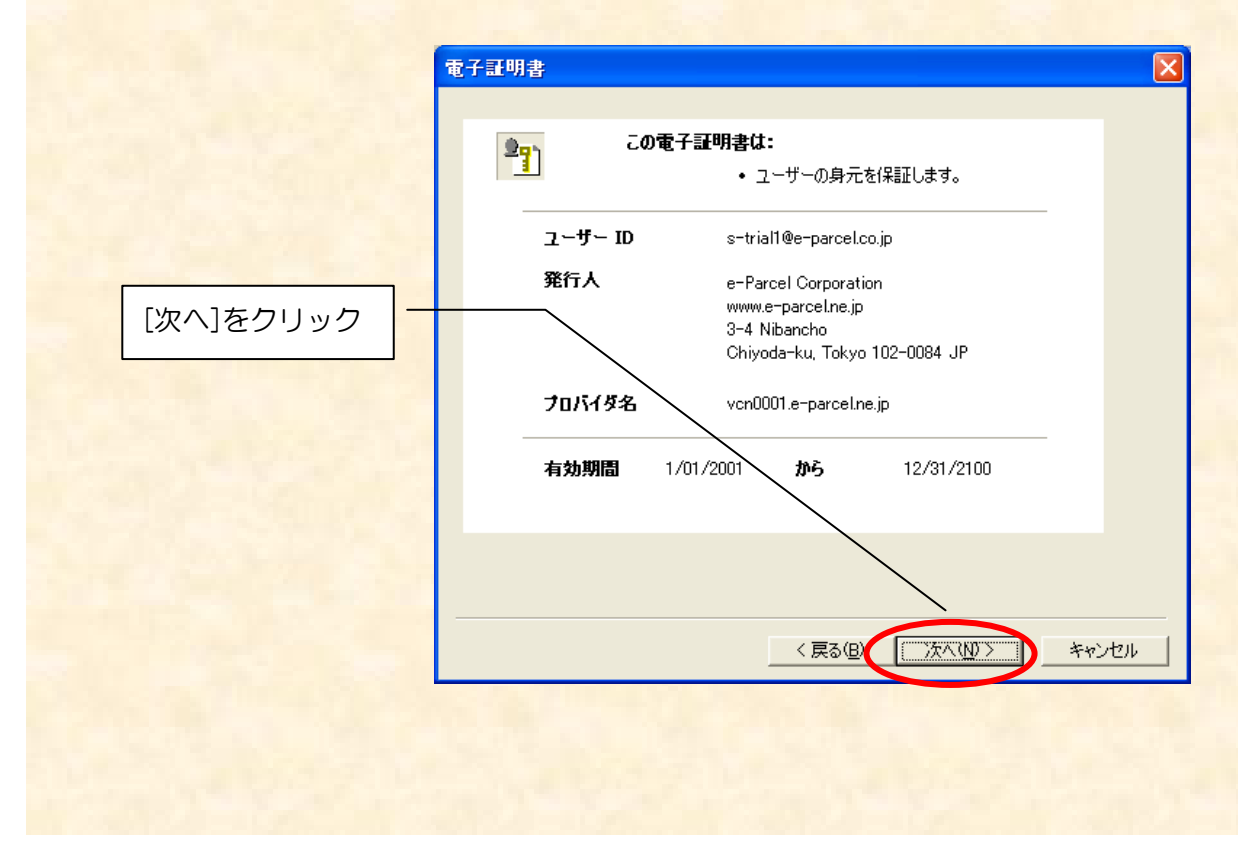

#### *Copyright© e-Parcel Corporation All rights reserved.* 13

 $\overline{5.}$ ネットワーク設定の確認画面が表示されます。「続ける」にチェックが 入った状態のまま「次へ」ボタンをクリックしてください。

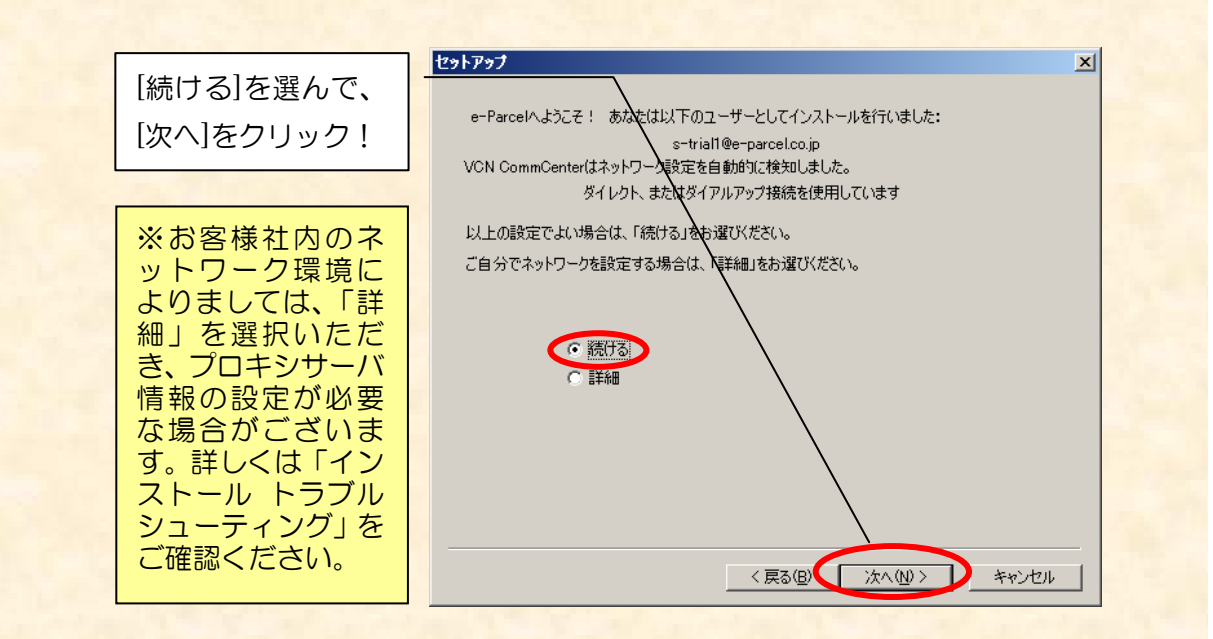

6. [ユーザー情報] ダイアログボックスが表示されます。ここで、パスワード を入力し、[ログイン]ボタンをクリックしてください。

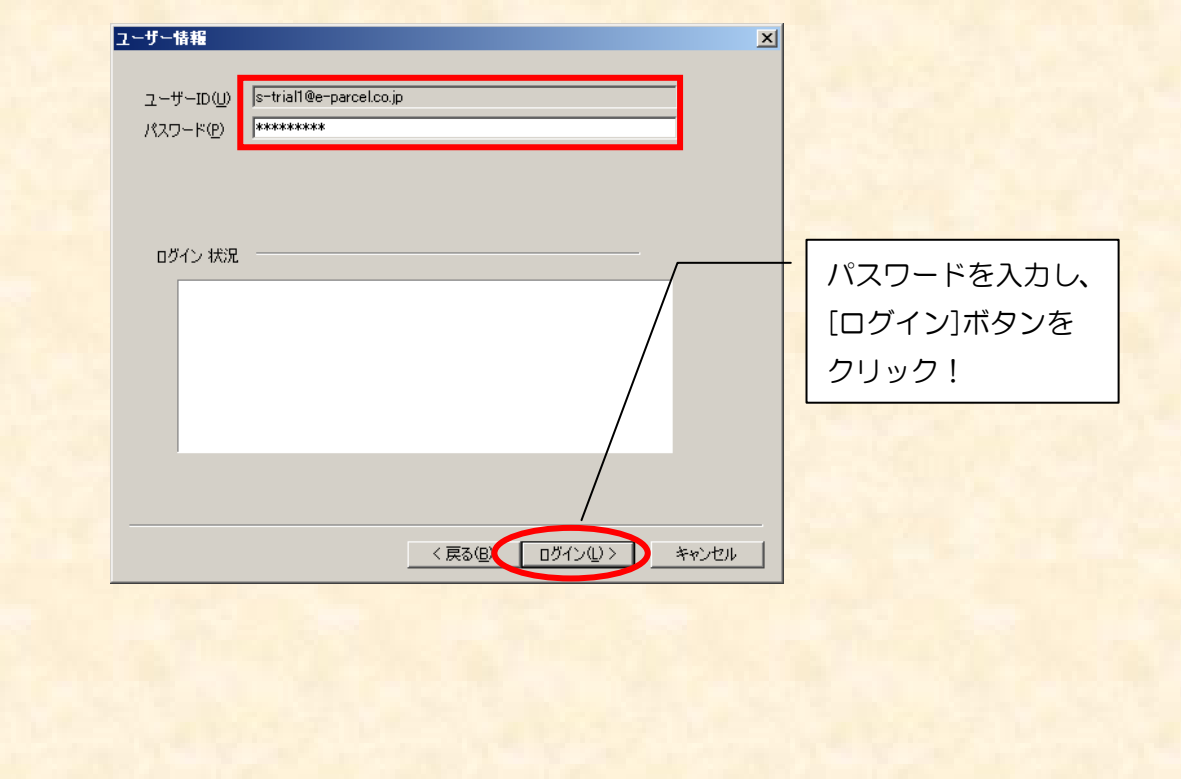

● ア. ログイン状況欄にログインメッセージ表示されます。最後に「ログイン に成功しました。」と表示されましたら、再度「ログイン」ボタンを クリックしてください。

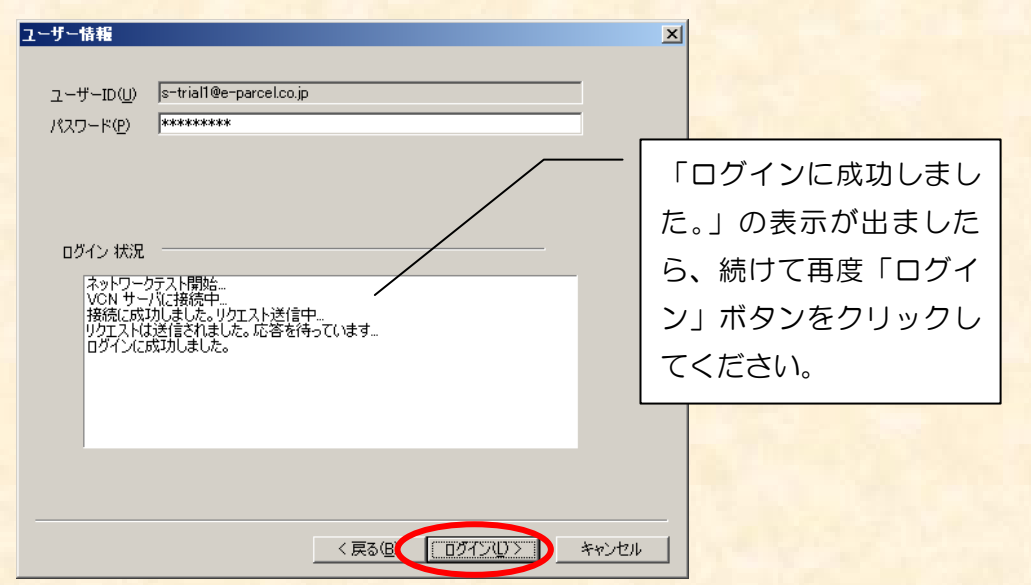

#### 以上で設定が完了し、クライアントソフト起動画面が表示されます。

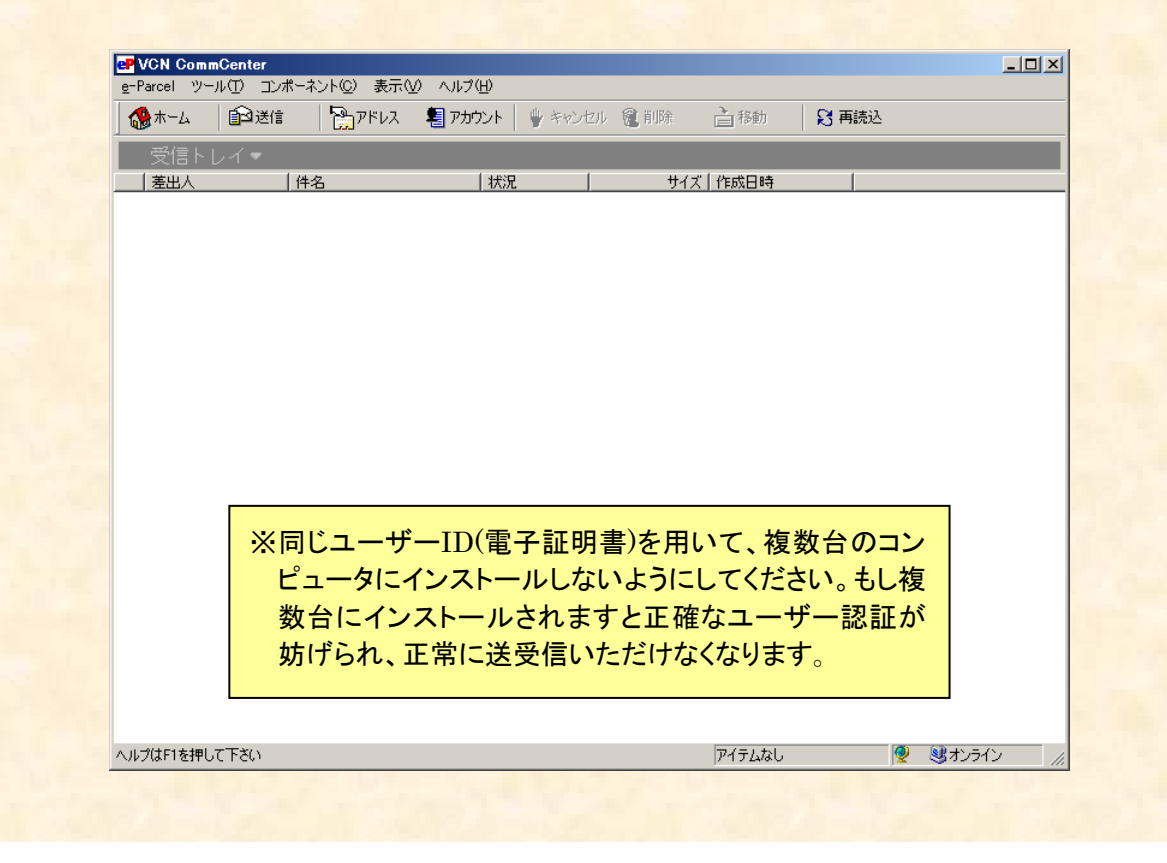

● WindowsNT, 2000, XP,2003, Vista, 2008, 7, 8 をご利用の場合で、 e-Parcel クライアントソフトをインストールいただいた Windows ユーザー アカウント以外のユーザーアカウントでログオンいただくケースが存在する場 合は、インストールいただいた Windows ユーザーアカウントがログオンした 場合のみ e-Parcel を起動させるために引き続き次の作業を行ってください。

#### [WindowsNT の場合]

C:\WINNT\All Users\Profiles\All Users\スタート メニュー ¥プログラム¥スタートアップ 内の 「VCN CommCenter」ショートカットアイコンを、 C:\WINNT\All Users\Profiles\(Windows ユーザー名)

 $\overline{X}$ スタート メニュー $\overline{X}$ プログラム $\overline{X}$ スタートアップ 内へ コピーしてください。 その後、C:\WINNT\All Users\Profiles\All Users\スタート メニュー \プログラム\スタートアップ 内の 「VCN CommCenter」ショートカットアイコンを削除してください。

#### [Windows2000/XP/2003の場合]

C:\Documents and Settings\All Users\スタート メニュー \プログラム\スタートアップ 内の 「VCN CommCenter I ショートカットアイコンを、 C:¥Documents and Settings¥ (Windows ユーザー名) ¥スタート メニュー¥プログラム¥スタートアップ 内へ コピーしてください。 その後、C:\Pocuments and Settings\All Users\スタート メニュー **¥プログラム¥スタートアップ 内の** 「VCN CommCenter」ショートカットアイコンを削除してください。

#### [WindowsVista/2008/7/8 の場合]

C:\ProgramData\Microsoft\Windows\スタート メニュー **¥プログラム¥スタートアップ 内の** 「VCN CommCenter」ショートカットアイコンを、 C:¥ユーザー¥ (ご利用ユーザー名) ¥AppData¥Roaming¥Microsoft ¥Windows¥スタート メニュー¥プログラム¥スタートアップ 内へ コピーしてください。 その後、C:¥ProgramData¥Microsoft¥Windows¥スタート メニュー **\Xプログラム\Xスタートアップ 内の** 「VCN CommCenter」ショートカットアイコンを削除してください。 すべてのユーザーで VCN CommCenter で を共有化させるには

Windows NT4.0(SP3 以上), 2000, XP, 2003, Vista, 2008, 7, 8 をご利用の場 合で、VCN CommCenter をインストールしたコンピュータのすべてのユーザーに 対して VCN CommCenter を共有させる場合は以下の手順をお進みください。

- 1. Administrator 権限でログオンいただいたまま、電子証明書のインストール まで完了させてください。
- 2. インストール完了後、「e-Parcel」-「VCN CommCenter を終了する」を 選択して一旦ソフトウェアを終了後、デスクトップ上の e-Parcel アイコンを 右クリックして「管理者として実行」を選択して VCN CommCenter を 再起動させてください。※こちらの作業は Windows XP 以前は不要です。
- 3. ご利用のコンピュータ内にすべてのコーザーが変更権限を有するフォルダを 3つ(ここでは例として Folder-A, Folder-B, Folder-C)作成してください。
- 4.VCN CommCenter の「ツール」メニューより「セットアップ」-「オプシ ョン」タブを選択してください。
- 5.「アイテム一時保存場所」のドロップダウンボタンより「受信済み」を選択後、 表示されているパス右横のボタンをクリックしてください。
- 6.表示された「フォルダの参照」画面内で、3.で作成したフォルダの内の1つ (Folder-A)をクリック選択後、OK ボタンをクリックしてください。「アイ テム一時保存場所」の「受信済み」フォルダとして(Folder-A)が設定され ます。
- 7.「アイテム一時保存場所」のドロップダウンボタンより「処理中」を選択後、 表示されているパス右横のボタンをクリックしてください。
- 8.表示された「フォルダの参照」画面内で、3.で作成したフォルダの内の1つ (Folder-B)をクリック選択後、OK ボタンをクリックしてください。「アイ テム一時保存場所」の「処理中」フォルダとして(Folder-B)が設定されます。 この後、必ず「適用」ボタンをクリックしてください。
- 9.「データベースの場所」として表示されているパス横のボタンをクリックして ください。
- 10.「新しいデータベースの場所」欄横のボタンをクリックしてください。
- 11. 表示された「フォルダの参照」画面内で、3. で作成したフォルダの内の1つ (Folder-C)をクリック選択後、OK ボタンをクリックしてください。「新し いデータベースの場所」として(Folder-C)が設定されます。
- 12.「現在のユーザー」に入っているチェックを「すべてのユーザー」へ移して OK ボタンをクリックしてください。(VCN CommCenter が自動的に終了しま す。自動的に終了しない場合は手動にて終了させてください。)(Folder-C) が全てのユーザー共有のデータベースフォルダとして設定されます。
- 13.再度 VCN CommCenter を起動後、送受信テストをお試しください。
- 14. 一日ログオフいただき、一般(標準)コーザーでログオンし直してください。
- 15.VCN CommCenter が正常に起動して、13. で試した送受信履歴が表示され ていることを確認してください。

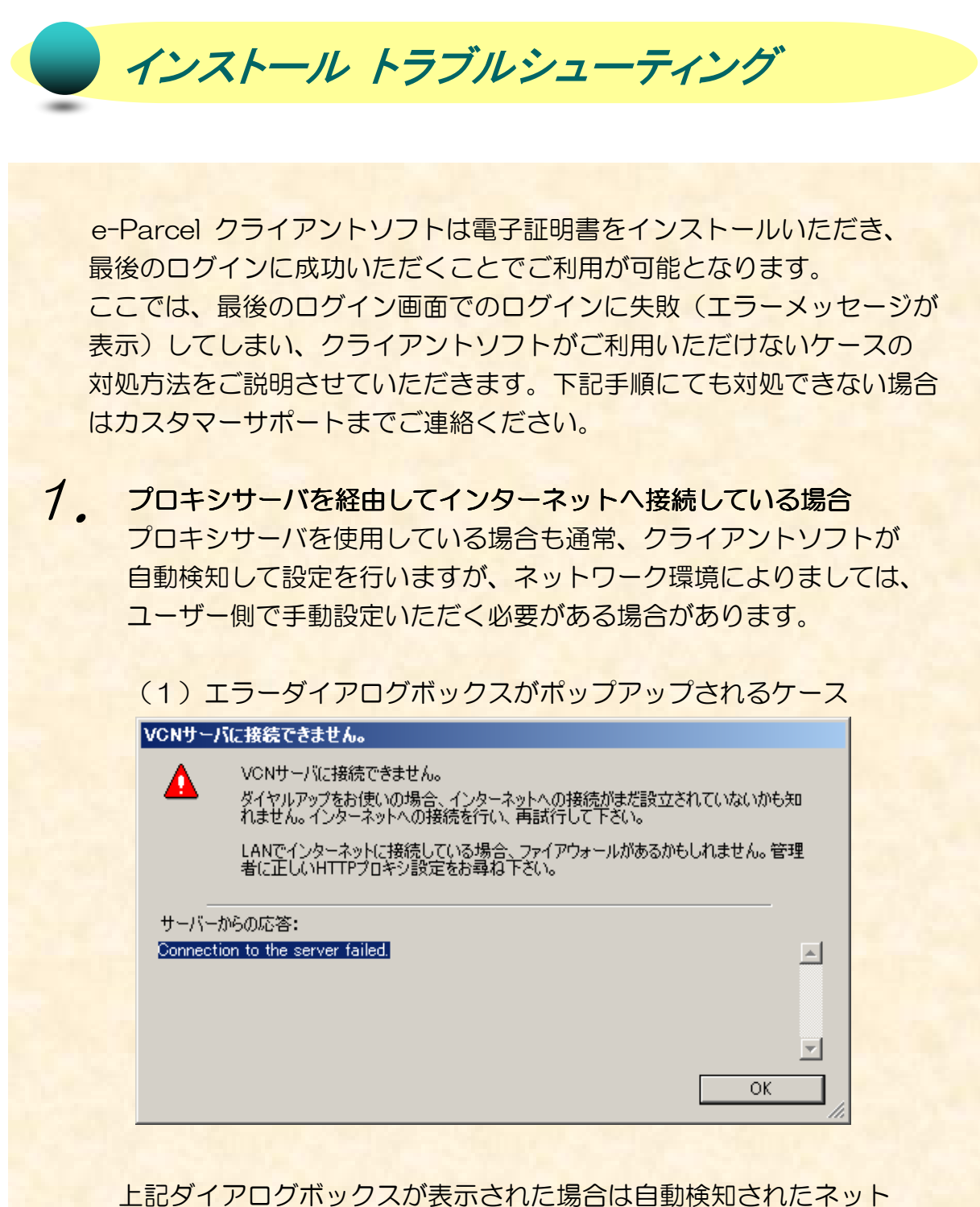

ワーク情報が正規のものと異なっており、インターネット自体に接続 出来ていないことが考えられます。(ネットワーク回線が断線している 場合も同エラーダイアログボックスが表示されます。)[OK]ボタンで 画面を閉じ、ウェブブラウザで弊社 HP http://www.e-parcel.co.jp/ にアクセスできるかどうかを確認してください。アクセス出来ない場合 は御社ネットワーク管理者様へご相談ください。

弊社 HP へのアクセスを確認いただけましたら次の操作を実行してください。

 ①「ユーザー情報」ダイアログボックス内の「戻る」ボタンをクリック して、セットアップ画面に戻り、「詳細」にチェックを入れて「次へ」 ボタンをクリックしてください。

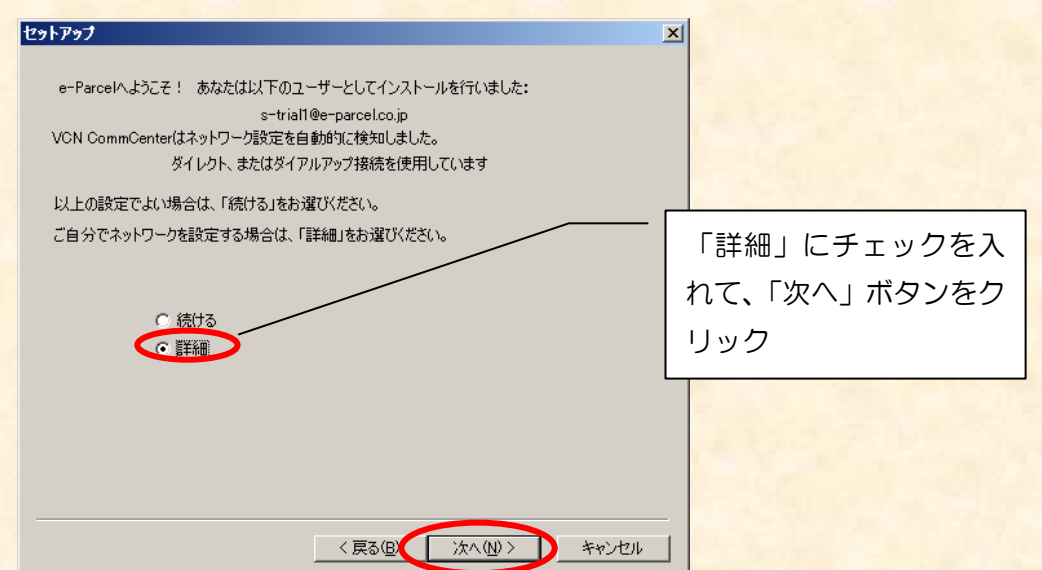

 ②手動プロキシ設定にチェックを入れて現在の正しいプロキシサーバホスト アドレスとポート番号を入力してください。プロキシ認証を行っている方 は正しい認証ユーザー名とパスワードをご入力ください。

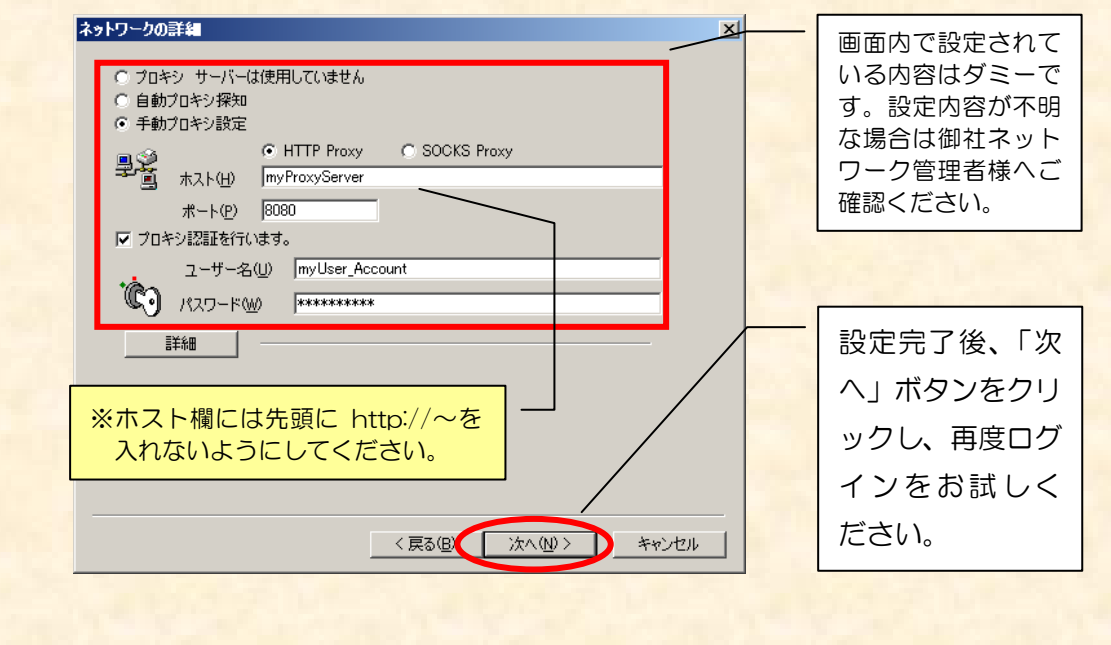

(2)ログイン状況が進まないケース

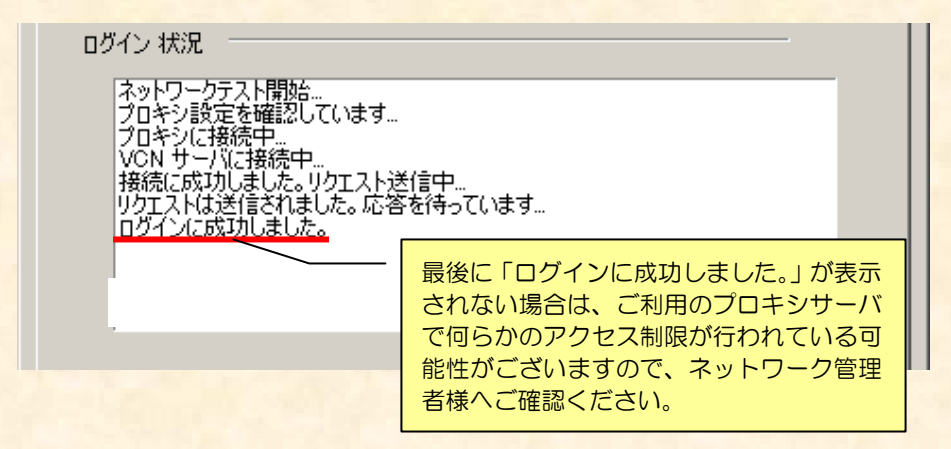

 上記6行のうちいずれかの行で表示が止まったまま先に進まない、 またはエラーメッセージが表示されて最終的に「ログインに成功 しました。」と表示されない場合は、前ページで設定したネットワーク の詳細内容の確認の他、ご利用のプロキシサーバもしくはファイアー ウォールで何らかのアクセス制限が行われていないかどうかをご確認 ください。

特に、ご利用のクライアントソフト(PC)から弊社サーバ (\*.e-parcel.ne.jp \*部分は弊社サーバ名)に HTTP リクエストが 通る必要がございますので、もしアクセス制限が設けられております 場合は、\*.e-parcel.ne.jp には HTTP リクエストを通す設定にして いただけますよう、ネットワーク管理者様へご相談ください。

間違ったパスワードを入力してしまった場合  $\mathcal{P}_{\cdot}$ 

> ログイン 状況 ネットワークテスト閉始...<br>プロキシ設定を確認しています...<br>プロキシに接続中...<br>VCN サーバに接続中...<br>摂続に成功しました。リクエスト送信中...<br>リクエストは送信されました。応答を待っています..<br>ログインに失敗しました。パスワードを確認して下さい。 (Code 41017)<br>HTTP/1.1 401 Unauthorized

 ログイン時に入力したパスワードが間違っていた場合は上図のような メッセージが表示され、ログイン出来ません。 パスワードを再度確認の上、ご入力ください。

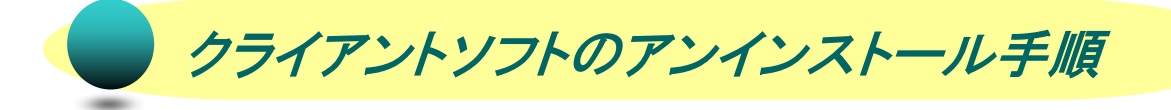

ご利用のコンピュータからクライアントソフトをアンインストールいただくには 以下の手順をお進みください。

[事前作業]

アンインストールいただく前に、受信トレイに必要なアイテムがないことを ご確認ください。受信トレイに必要なアイテムがある場合は、一旦、デスクトップ 等他の場所へ保存してください。

[アンインストール手順]

- 1. VCN CommCenter が起動されております場合は、「e-Parcel」メニュー より「VCN CommCenter を終了する」を選択してください。
- 2. 現在 Windows にログオンいただいているユーザーに Administrator 権限が 付いていない場合は一旦ログオフしていただき、Administrator 権限のついた ユーザーでログオンし直してください。
- 3. Windows「スタート」ボタンより「(すべての)プログラム」- 「e-Parcel」 - NCN CommCenter」-「削除 VCN CommCenter」を選択してください。
- 4. 「この製品をアンインストールしますか?」と表示されますので「はい」を クリックしてください。VCN CommCenter がアンインストールされます。
- 5. 下記のフォルダを手動にて削除してください。削除時にエラーメッセージが 表示されて削除出来ない場合は、PC の再起動後に再度削除をお試しください。

●Windows95/98 をご利用の場合: C:¥Program Files¥e-Parcel (存在しない場合もあります) C:¥e-Parcel Data C:\Windows\Preferences\e-Parcel ●WindowsNT4.0 をご利用の場合: C:¥Program Files¥e-Parcel (存在しない場合もあります) C:¥e-Parcel Data C:\WinNT\Profiles\(NT ユーザー名)\Application Data\e-Parcel ●Windows2000/XP/2003 をご利用の場合 C:¥Program Files¥e-Parcel (存在しない場合もあります) C:¥e-Parcel Data C:¥Documents and Settings¥(Windows2000/XP/2003 ユーザー名) ¥Application Data¥e-Parcel ●Windows Vista/2008/7/8 をご利用の場合 C:¥Program Files¥e-Parcel (存在しない場合もあります) C:¥e-Parcel Data C:\\Users\(Username)\\AppData\Roaming\e-Parcel ※画面上からは「コンピュータ」-「ローカルディスク (C:)」-「ユーザー」- $\lceil$ (Username)  $\rfloor$  -  $\lceil$ AppData $\rfloor$  -  $\lceil$ Roaming $\rfloor$  -  $\lceil$ e-Parcel $\rfloor$ 

これで旧 PC からのアンインストールが完了いたします。

### **e-Parcel VCN CommCenter 6.0**  ダウンロードとインストールのご案内

2014 年 4 月 第 9 版

本マニュアル、または弊社の Web サイトに掲載された場 合を除き、イーパーセル株式会社の文書による同意なく 本製品およびマニュアル(使用説明書)の一部または全 部の無断転載、無断複写、翻訳、または電子媒体への変 換を禁止いたします。

当マニュアルの内容は予告なく変更することがあります。

Microsoft, Windows, Office は、Microsoft Corporation の商標です。 Adobe, Acrobat は, Adobe Systems Inc.の商標です。

> 技術的お問合わせ先 イーパーセル株式会社 カスタマーサポート support@e-parcel.co.jp